## **QUICK START GUIDE FOR THE PROCTORED EXAMS PORTAL** ADD NEW "INDIVIDUAL" EXAM.

- 1. Open your course in ICON and click on the Proctored Exams Portal. If the Proctored Exams Portal is not visible in the left menu bar, **[add the Proctored Exams Portal in ICON](https://teachonline.uiowa.edu/services/exams/proctored-exams-portal/add-portal-icon)**.
- 2. Click on the gold **[New Exam](https://teachonline.uiowa.edu/services/exams/proctored-exams-portal/add-details-portal/pep-user-guide#new-exam)** button in the upper right corner of the portal.
- 3. Enter an **[Exam Name](https://teachonline.uiowa.edu/services/exams/proctored-exams-portal/pep-user-guide#exam-name)**.
- 4. **[Exam Sections](https://teachonline.uiowa.edu/services/exams/proctored-exams-portal/add-details-portal/pep-user-guide#exam-sections)** are pre-populated. If you have multiple sections in a single ICON site, best practice is to choose "All Combined Sections."
- 5. **[Audience](https://teachonline.uiowa.edu/services/exams/proctored-exams-portal/add-details-portal/pep-user-guide#exam-audience)** pre-populates with "Individual" as the only option in this drop-down menu.
- 6. Select "ICON," "Other Online," or "Paper" (as appropriate) from the **[Exam Medium](https://teachonline.uiowa.edu/services/exams/proctored-exams-portal/add-details-portal/pep-user-guide#exam-medium)** drop-down menu.
- 7. **[Delivery Method](https://teachonline.uiowa.edu/services/exams/proctored-exams-portal/add-details-portal/pep-user-guide#exam-delivery-methods)** pre-populates with "Iowa City Test Center Only" as the only option in this drop-down menu.
- 8. Click the **[Window Start](https://teachonline.uiowa.edu/services/exams/proctored-exams-portal/add-details-portal/pep-user-guide#exam-windows)** box for a pop-up calendar to appear. Choose the start date and time. Click on OK. Next, Click the **[Window End](https://teachonline.uiowa.edu/services/exams/proctored-exams-portal/add-details-portal/pep-user-guide#exam-windows)** box for a pop-up calendar to appear. Choose the end date and time. Click on OK. **Note:** Best practice is to create day-long exam windows so students can easily schedule at a test center.
- 9. Enter the time (in minutes) allowed for all students in **[Duration.](https://teachonline.uiowa.edu/services/exams/proctored-exams-portal/add-details-portal/pep-user-guide#exam-duration)** (Extended time accommodations are calculated elsewhere.)
- 10. **[Exam Source](https://teachonline.uiowa.edu/services/exams/proctored-exams-portal/add-details-portal/pep-user-guide#exam-source)** pre-populates with "New" as the only option in this drop-down menu.
- 11. Click on "Upload" in **[Exam File](https://teachonline.uiowa.edu/services/exams/proctored-exams-portal/add-details-portal/pep-user-guide#exam-file)** and select the PDF or Word doc of the paper exam. (Upload additional printed items like Exhibits, tables, etc. in the Materials Allowed section.) Mark multiple exam files as *active* (file will print for students) or *inactive* (file will not print). If more than one file is marked as active, each student randomly receives one of the active exam files. NOTE: ICON exams do not need to be uploaded.
- 12. By default, there are no **[Materials Allowed](https://teachonline.uiowa.edu/services/exams/proctored-exams-portal/add-details-portal/pep-user-guide#materials-allowed)**. Click on the gold **Plus (+)** button and select any materials that students may have during the exam. Some examples include scratch paper, scantrons, calculators, or notes.
- 13. Add **[Proctor Instructions](https://teachonline.uiowa.edu/services/exams/proctored-exams-portal/add-details-portal/pep-user-guide#proctor-instructions)** about delivery or returning your exams. Include passwords for online exams, unique instructions (like media files) and details if exams will be picked up in person from the test center.
- 14. Add **[Student Instructions](https://teachonline.uiowa.edu/services/exams/proctored-exams-portal/add-details-portal/pep-user-guide#student-instructions)** that can be viewed by all students assigned to this exam.
- 15. Click on **[View Students](https://teachonline.uiowa.edu/services/exams/proctored-exams-portal/pep-user-guide#view-students)**, then click on the gold **Plus (+)** button to assign students to the exam. Once added, a student's SDS accommodations can be viewed, and any extra time is calculated automatically. When finished, click on Save, to submit exam information and allow students to schedule.

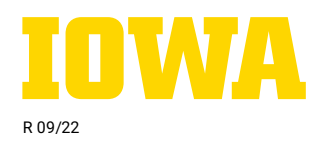

- 16. Exams can be accessed and edited through the blue **[Manage](https://teachonline.uiowa.edu/services/exams/proctored-exams-portal/add-details-portal/pep-user-guide#manage)** drop-down menu. Click on the **Submit** button to save changes.
- 17. By default, completed paper exams are scanned at the test center and uploaded to the portal. To retreive completed paper exams, click on the blue **[Manage](https://teachonline.uiowa.edu/services/exams/proctored-exams-portal/add-details-portal/pep-user-guide#manage)** button and select **Scheduled Students**. Click the View link in the Uploaded File column and a PDF of the completed exam will open in a new window.

Need help? Contact: doe-exams@uiowa.edu

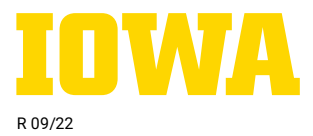

**Distance and Online Education Exam Services**